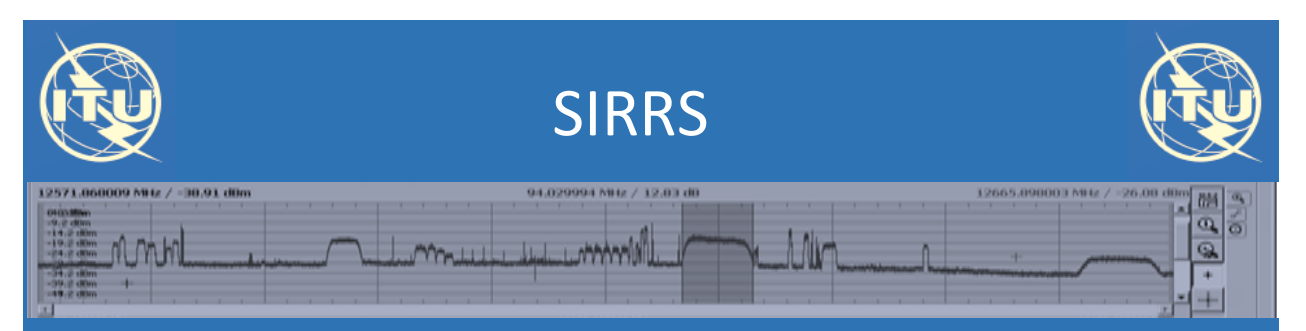

Satellite Interference Reporting and Resolution System

# Questions & Answers

V 0.2 (09.02.18)

### Index

- **[Do I have a reference to Appendix 10 parameters ?](#page-2-0)**
- **[What are the mandatory elements ?](#page-2-1)**
- **[Can I submit supplementary information in another format ?](#page-3-0)**
- **[How long takes to generate and to submit a report ?](#page-4-0)**
- **[Where can I find my reports ?](#page-5-0)**
- **[How do I know if I am implicated in a case of harmful interference ?](#page-8-0)**
- **[How can I answer or add a document to a report initiated by other organisation,](#page-10-0) [myself or BR](#page-10-0) ?**
- **[What does a public report mean ?](#page-12-0)**
- **[Can I exchange information with specific\(s\) Administration\(s\) without involving](#page-13-0)  [the Bureau or a third party ?](#page-13-0)**
- **[Where can I see all the responses to a case formally reported ?](#page-14-0)**

### <span id="page-2-0"></span>1- Do I have a reference to Appendix 10 parameters ?

YES, it's the letter indicated between brackets next to every APP10 parameter :

#### **Measured Characteristics:**

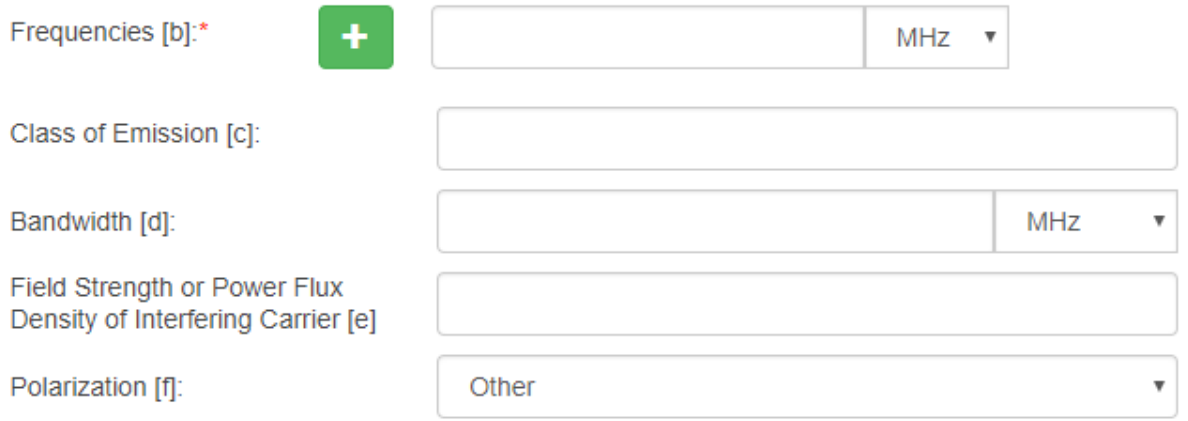

### <span id="page-2-1"></span>2- What are the mandatory elements ?

Mandatory elements are those comprising a set of minimum parameters required to initiate a case so that it can be identified and further processed. Generally, they are indicated with a red asterisk " **\***" . A simple way to see those parameters is by trying to submit an emty form. The validation will show you a short message over those fields:

#### + Add Affected Frequency Assignment

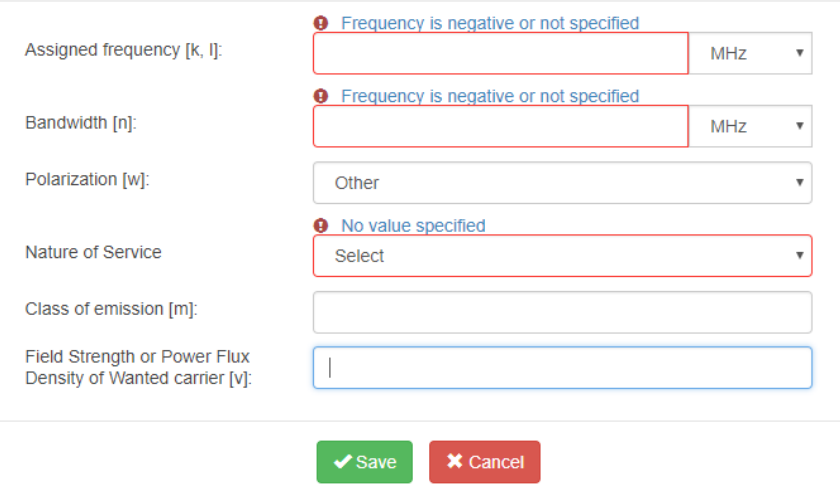

### <span id="page-3-0"></span>3- Can I submit supplementary information in another format ?

YES, you can always upload files in any commonly used format (pdf, docx, jpeg, jpg, gif, xlsx, etc)

with alphanumeric or graphic information like geolocation and scan plots.

Standard forms provided in Report ITU-R SM2181 ( information additonal to APP 10 ) and REC.

ITU-R 2106 ( RFI to EESS passive sensors ) can be downloaded from the Home Page, filled-in and

attached to the report you are creating.

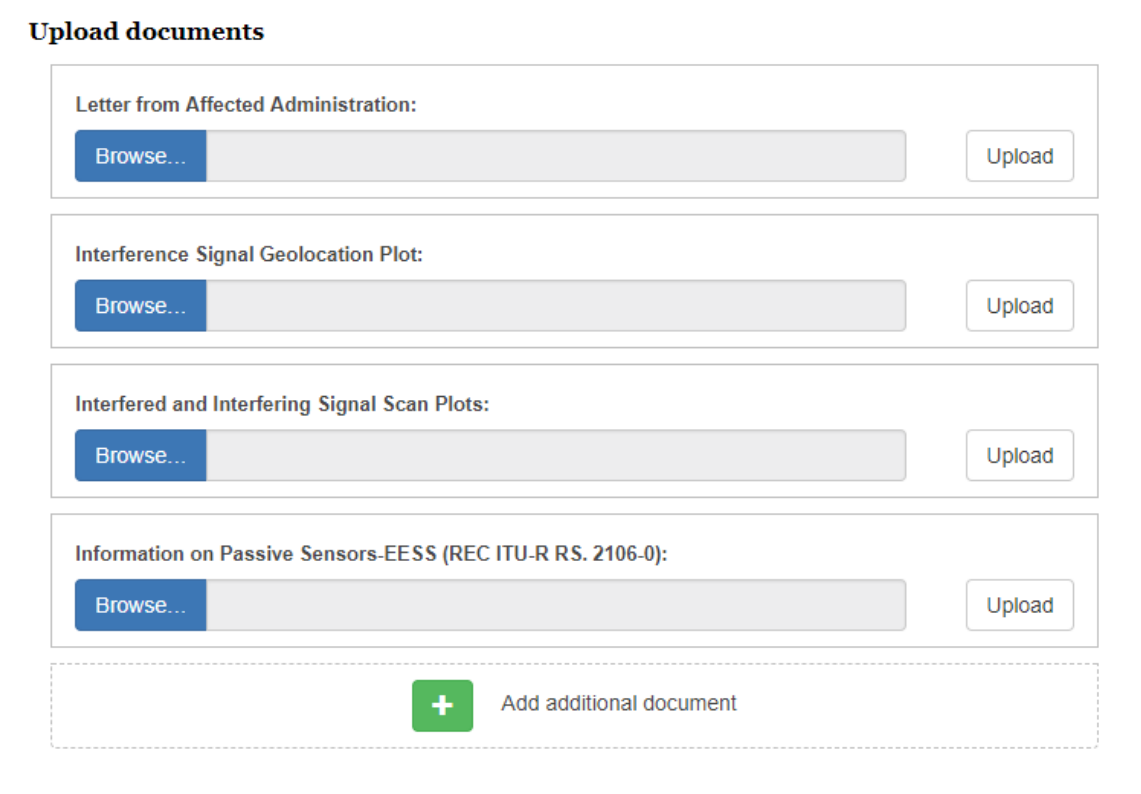

## <span id="page-4-0"></span>4- How long takes to create and submit a new report ?

Generally , 10 to 15 minurtes are enough to create a report, upload documents and submit them. At any time you have the option to save a Draft of your work and to conitune later by editing the report or uploading additional documents:

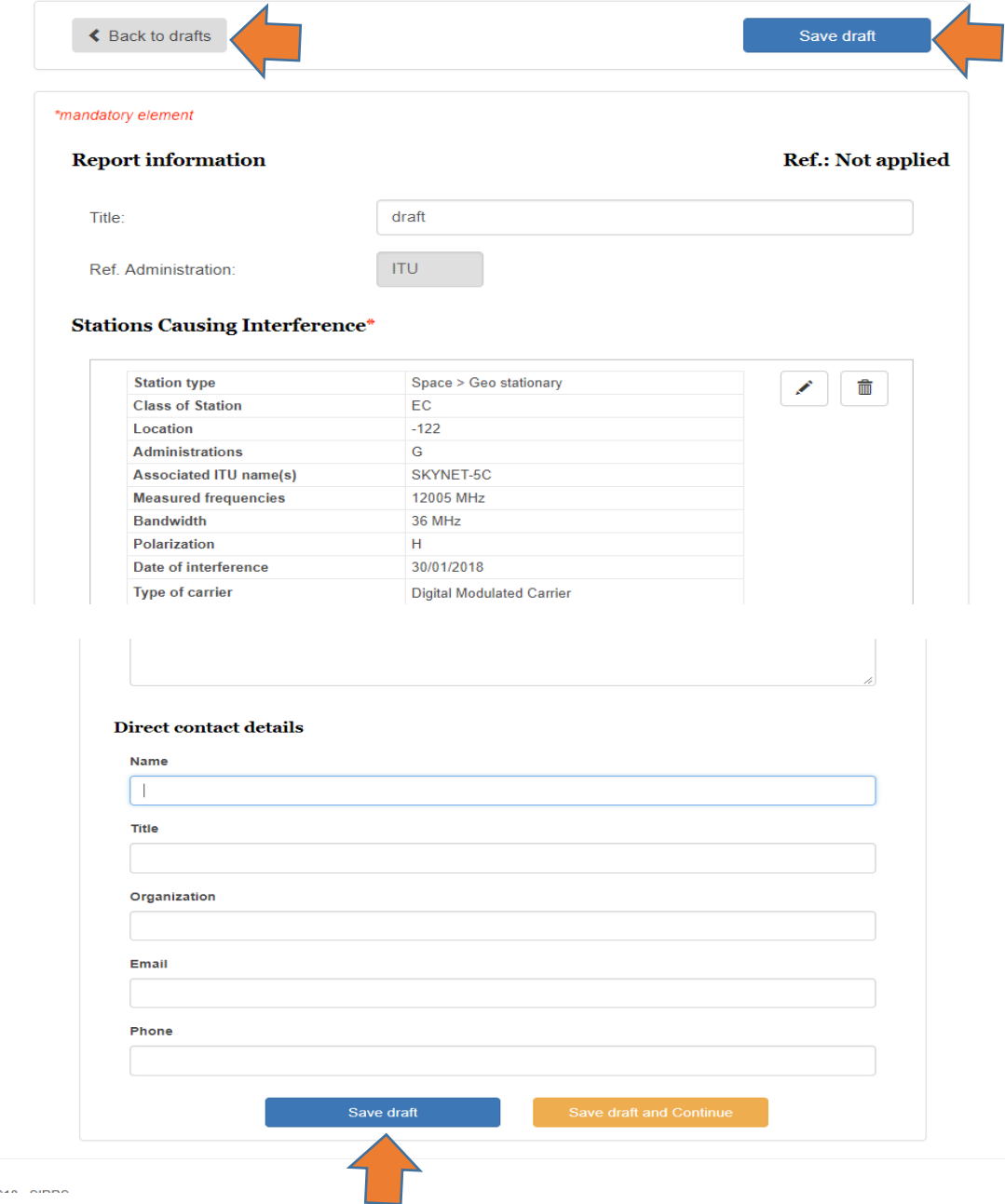

#### **Create New Interference Report**

 $\sim$   $\sim$ 

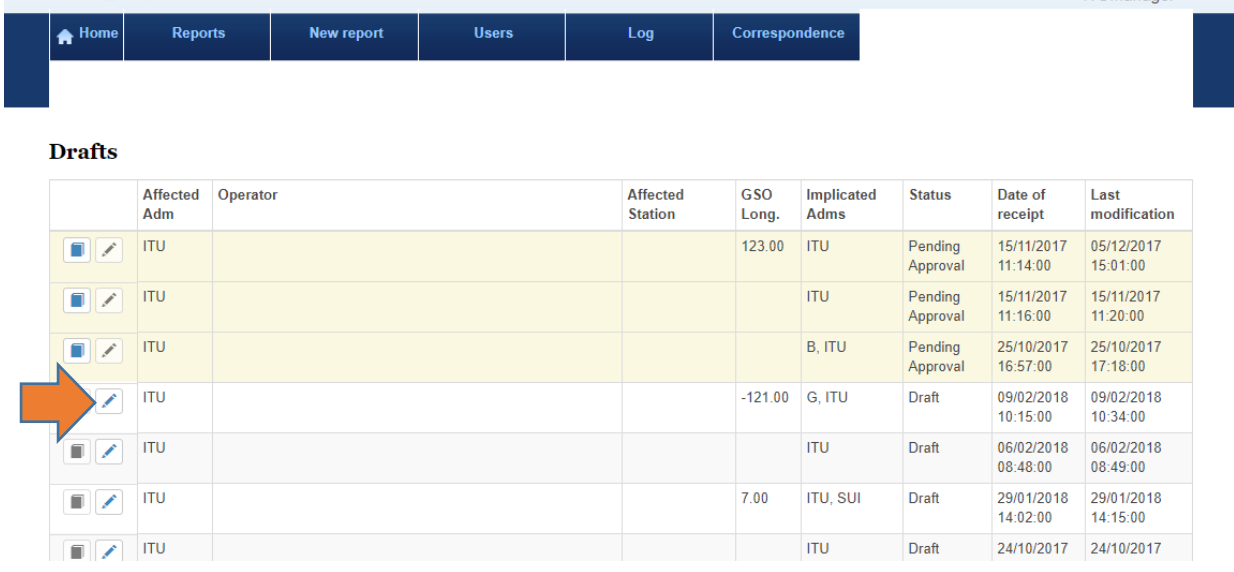

### 5- Where can I find my reports ?

<span id="page-5-0"></span>Draft, Submitted or Reports where your Administration has been identified as implicated in the

case are listed at the following "Reports " page together with a reference to the Case ID and

metadata. You may open the report to find details of it by clicking on the icon on the left side

of the row. Once it is opened, you may also download it and print it.

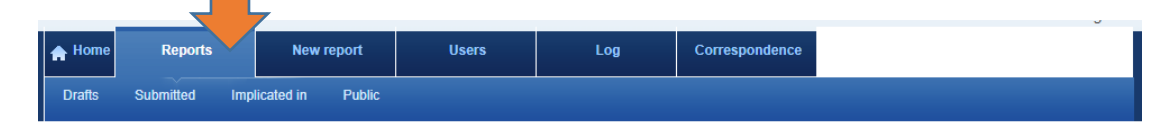

**Submitted reports** 

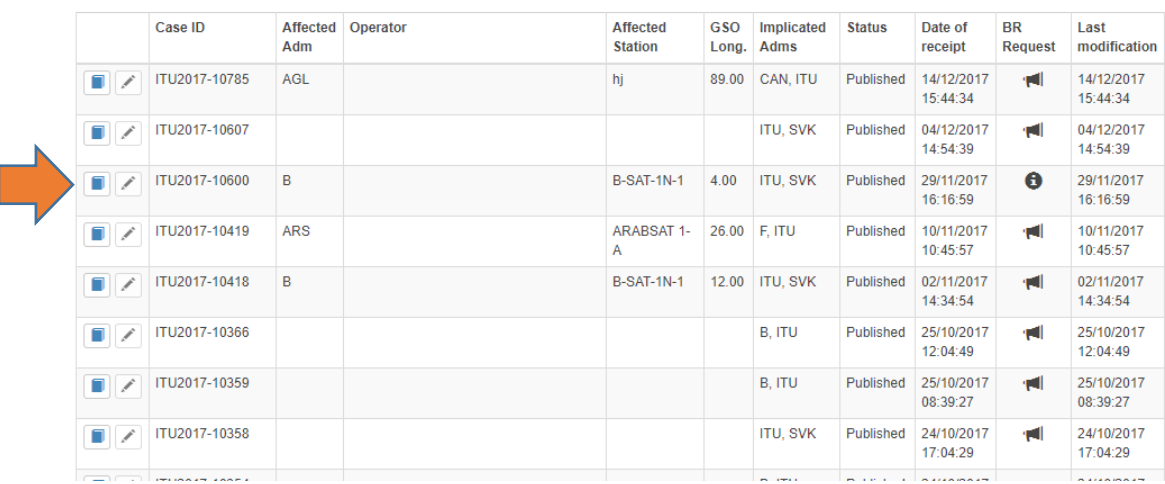

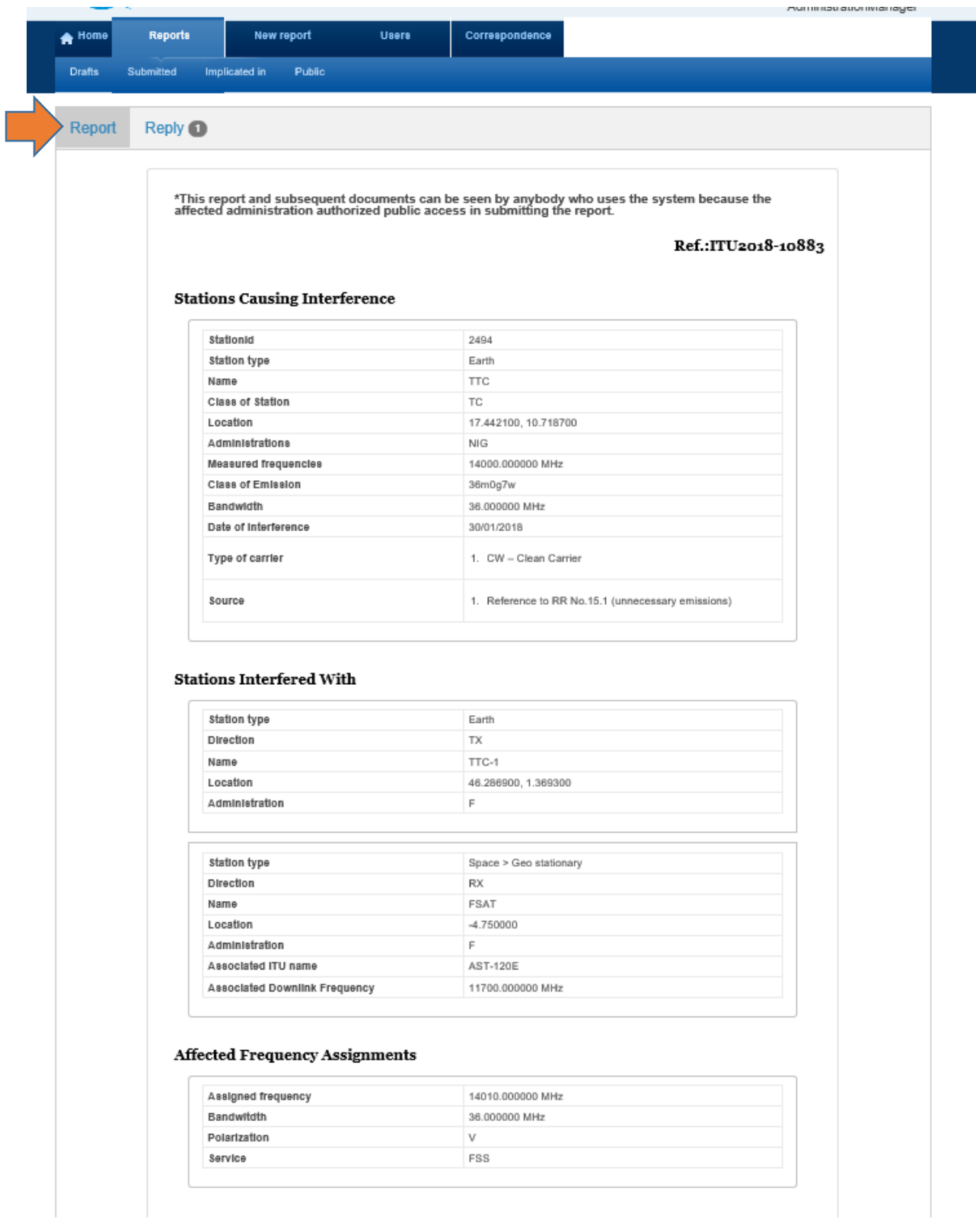

#### **Affected Frequency Assignments**

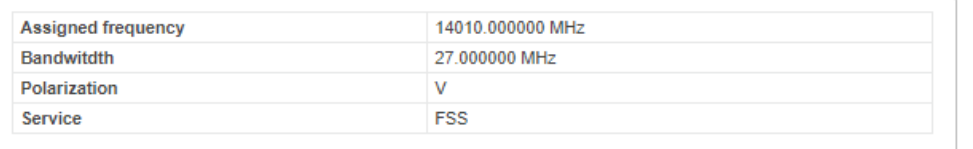

#### **Upload documents**

#### 10/11/2017

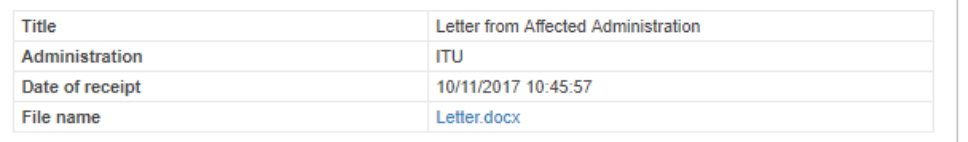

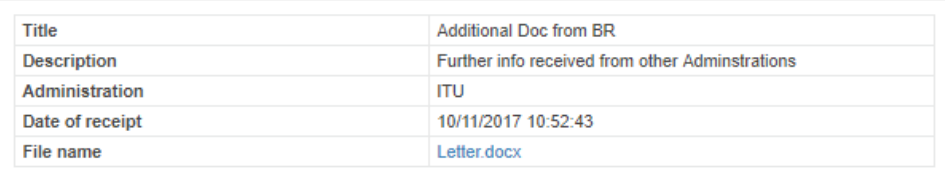

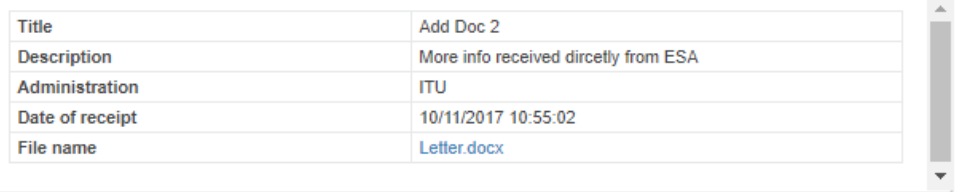

#### Direct contact details

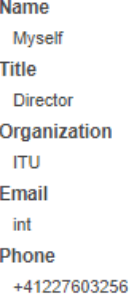

#### **Remarks**

Please treat it confidentially

## <span id="page-8-0"></span>6- How do I know if I am implicated in a case of harmful interference ?

When your Administration is identified as implicated in a case of harmful interference, 3

actions are performed to inform you:

- 1- An automatic email notification is sent to the address indicated by the Administration's User.
- 2- A message is added to your Inbox in SIRRS referring to the CASE ID .

Click over the message you wish to see.

3- The new case is listed under Reports – Implicated In page, where it can be opened and downloaded.

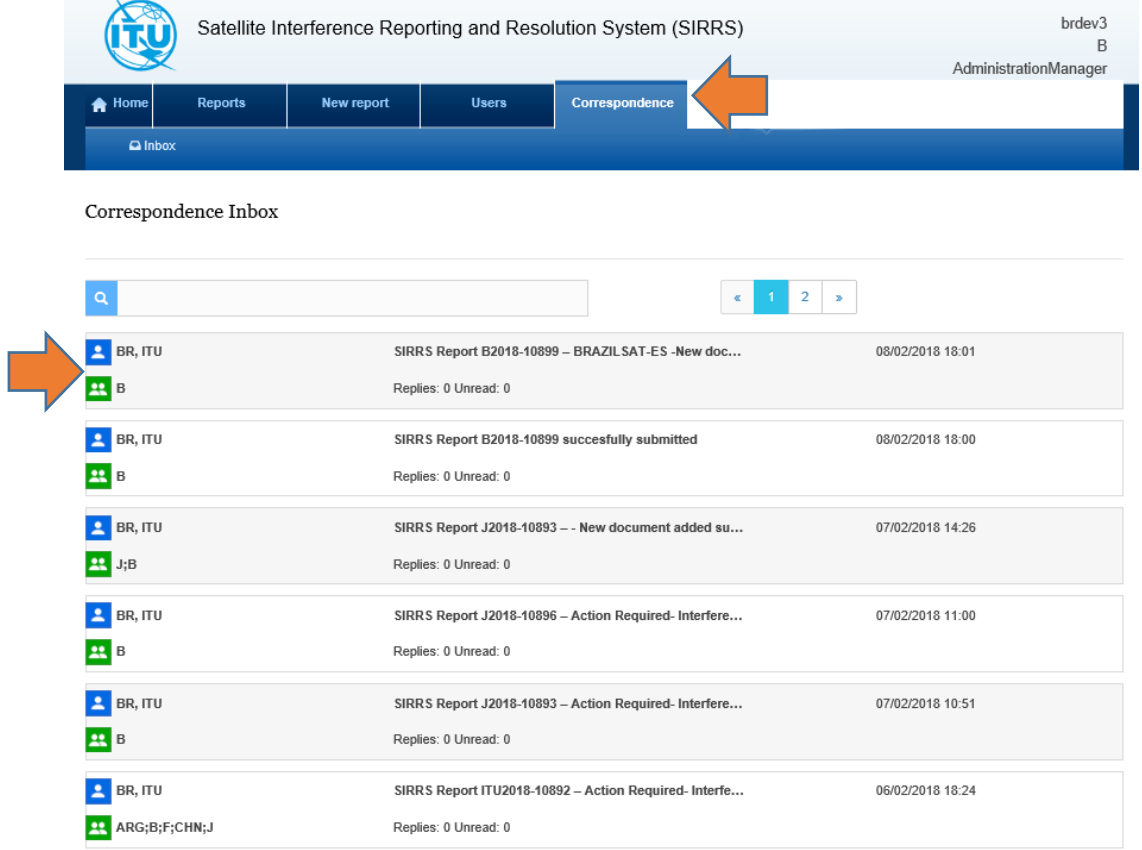

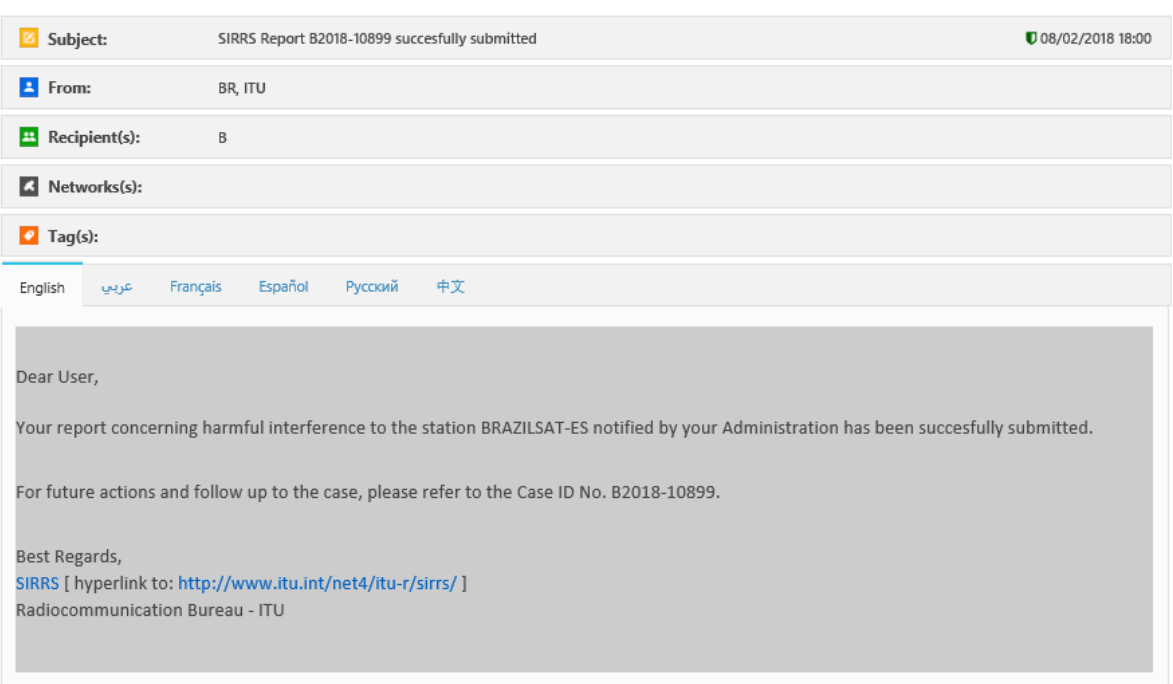

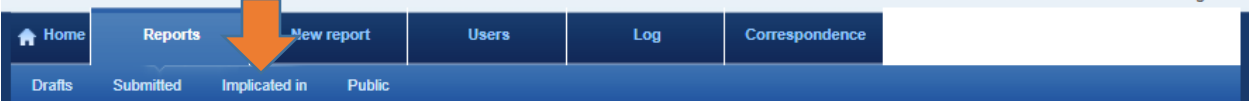

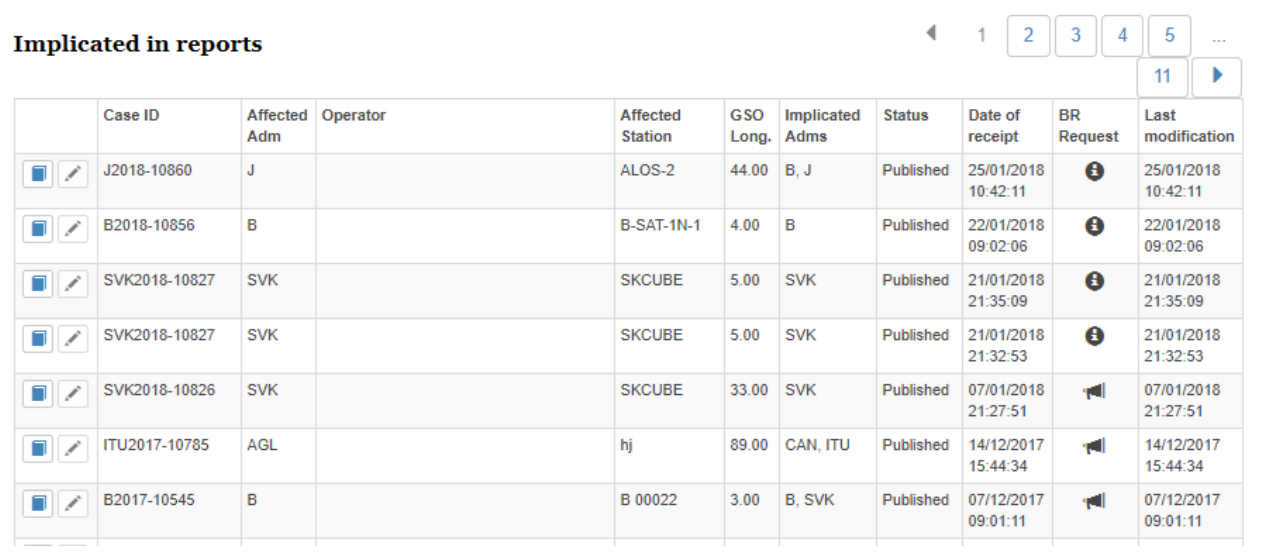

# <span id="page-10-0"></span>7- How can I answer or add a document to a report initiated by other organisation, myself or BR ?

### Simply go to **Reports > Implicated In page** and open the Case:

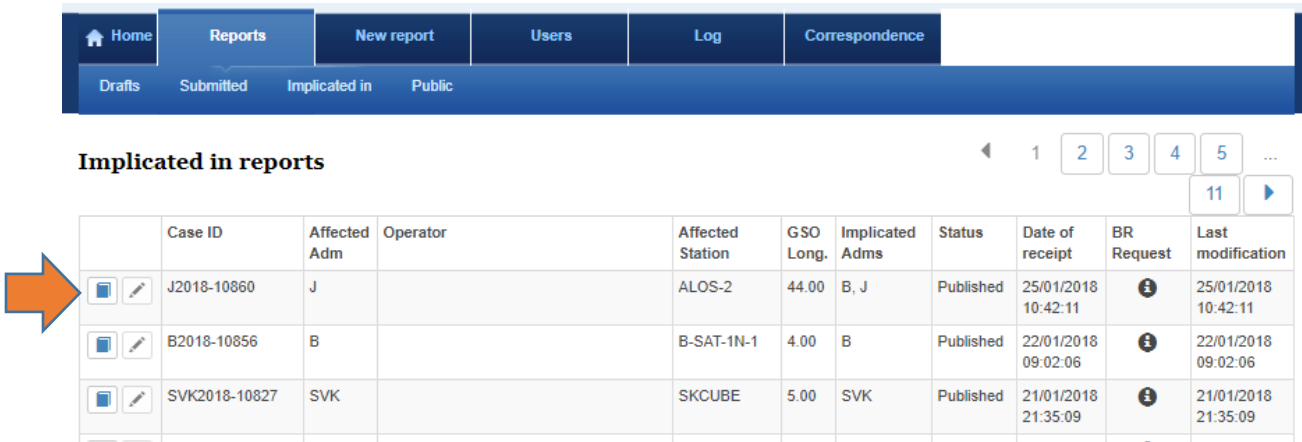

Once it is opened, click on **Reply** and **Add** additional Document:

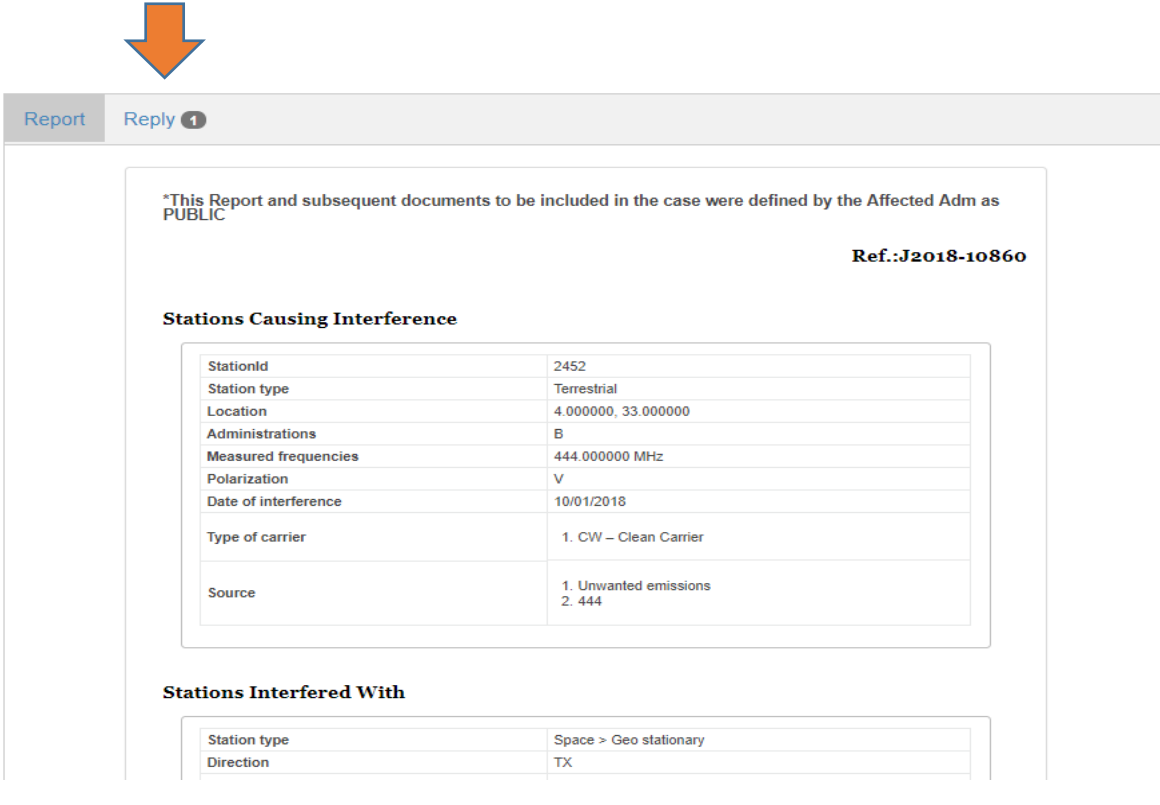

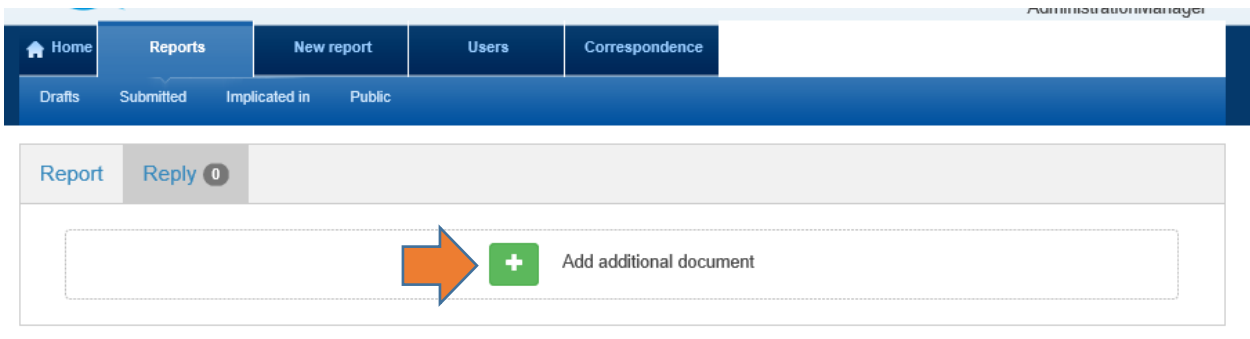

Then complete **Title and Description** and **Upload** the Document. Press **View Submission**

### Finally **Approve and Submitt**

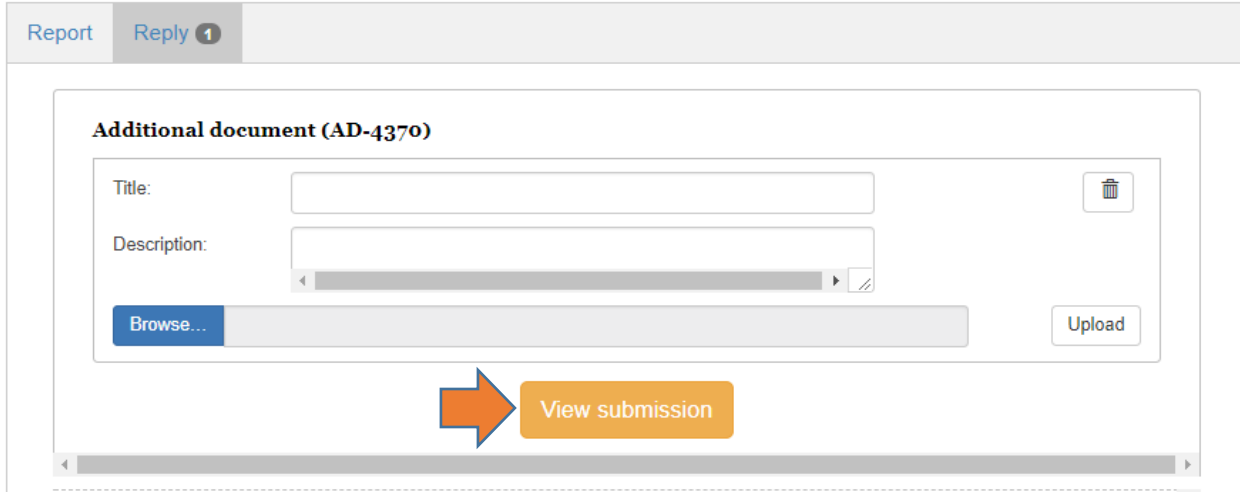

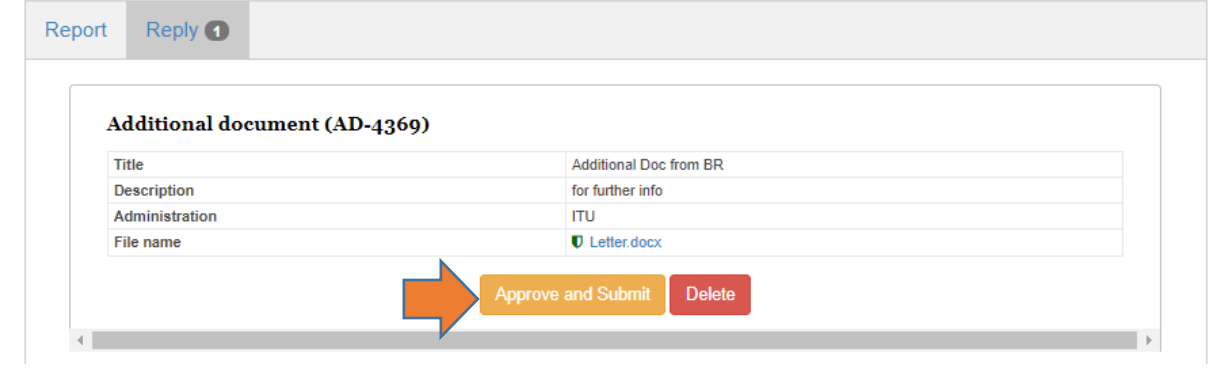

You will find your Document added to the Report and an automatic email notification is sent to

the organisations implicated in the case for their information/action.

#### **Upload documents**

#### 25/01/2018

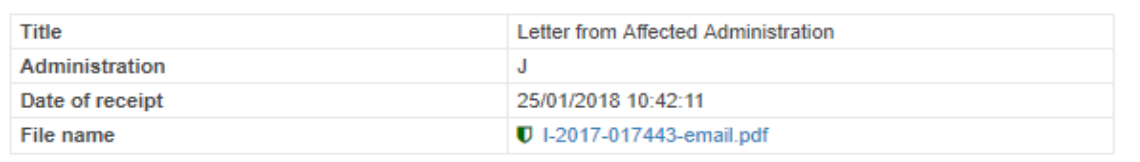

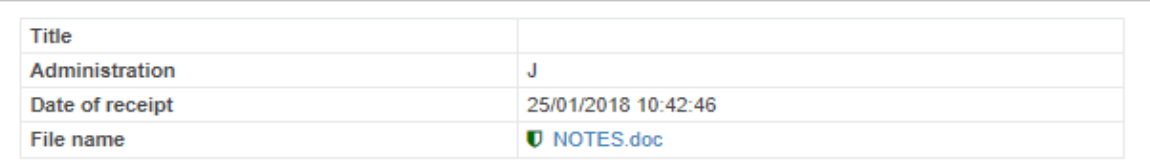

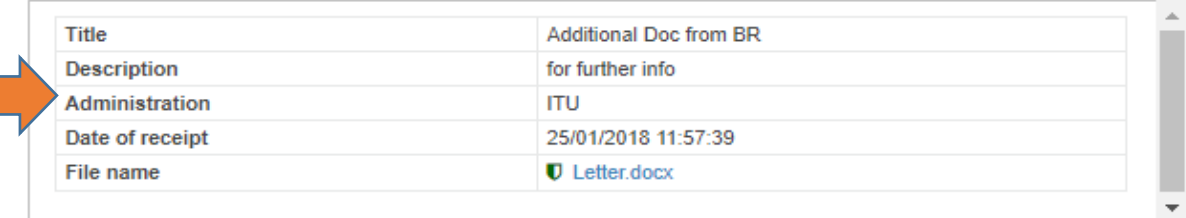

## <span id="page-12-0"></span>8- What does a public report mean?

When the Affected Administration is going to submit the report that has just been created, it has the

possibility to define it as " Public" by selecting the checkbox indicated below:

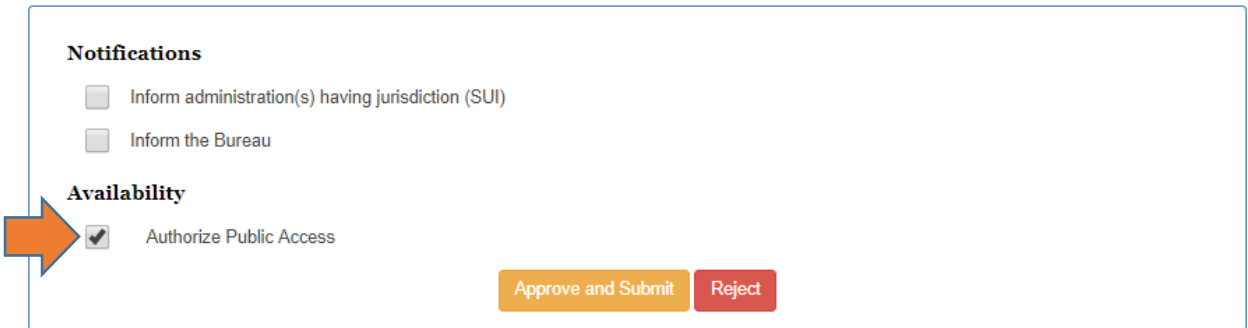

Public means that the initial report created by the Affected Administration, and any document subsequently uploaded by any organisation implicated in the case, will be displayed in a list which can be seen by any ITU Member using SIRRS.

By Default it is Not Public, that is to say , only the Administrations implicatd in the case can

#### access it.

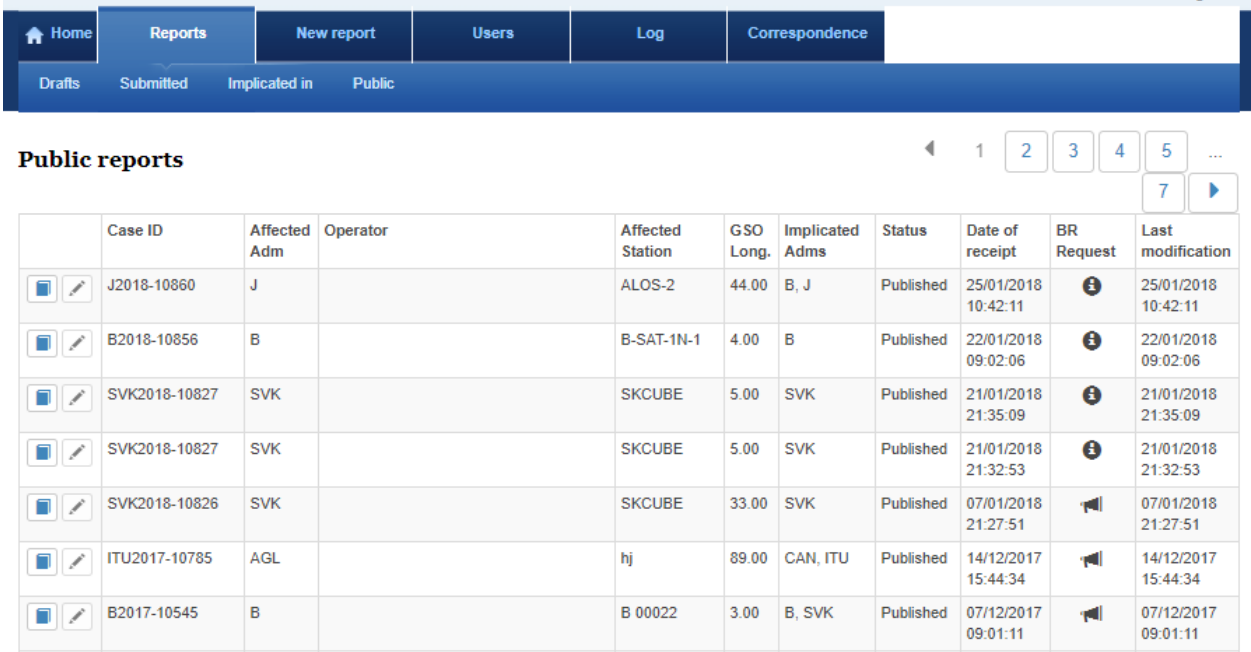

### <span id="page-13-0"></span>9- Can I exchange information with specific(s) Administration(s) without involving the Bureau or a third party ?

YES, by creating a Report and selecting the option " Inform the Administration having jurisdition" only.

Any subsequent document will be exchanged between the Administrations initally identified, without involving the Bureau or any other organisation.

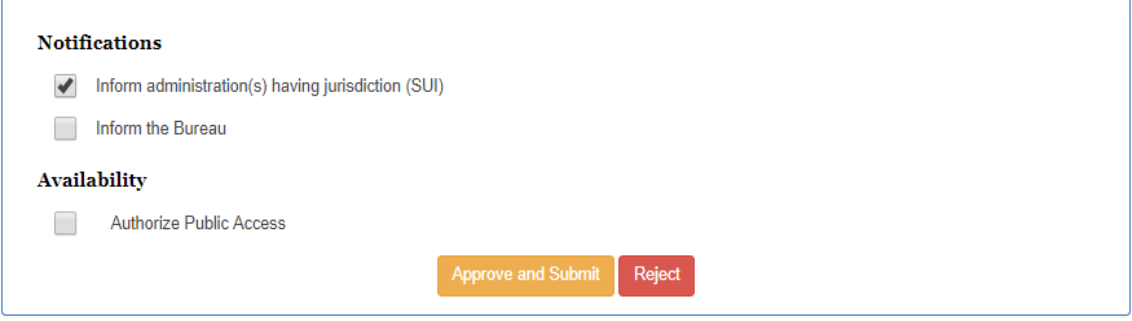

# <span id="page-14-0"></span>10- Where can I see all the responses to a case formally reported ?

Once you have opened the Report, select the Tab **Reply**. All responses to the case reported to the Bureau are shown there. Click in the document you wish to open it and read it.

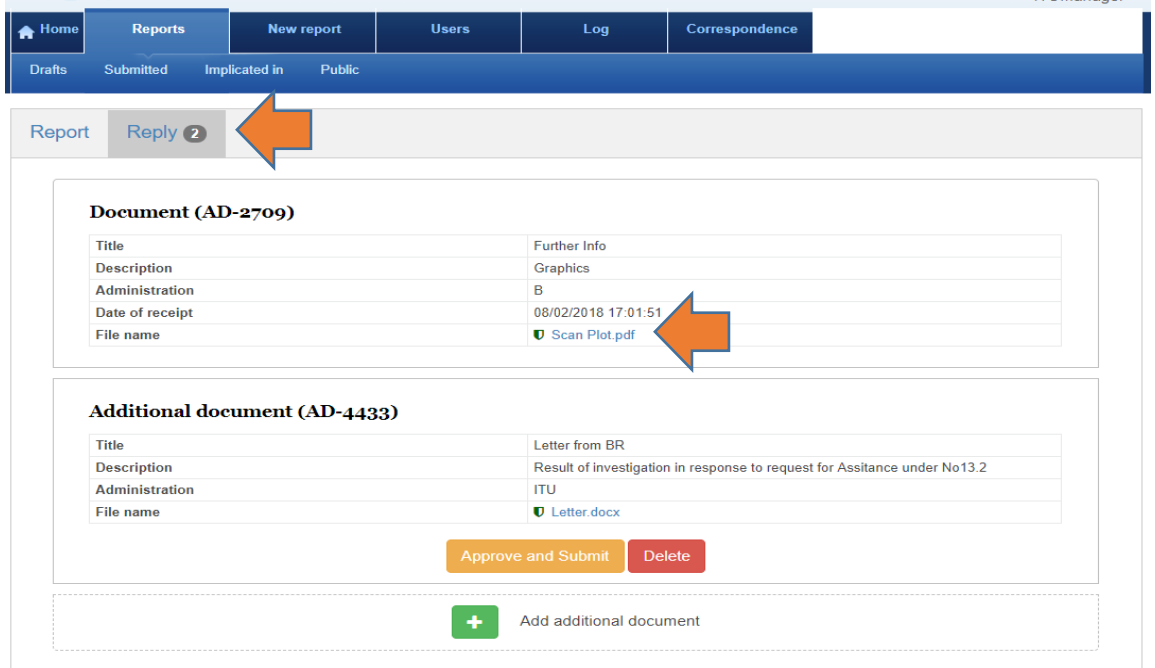

**COMME**